**SortieSco Gestion des sorties scolaires Manuel directeur/enseignant Partie 1**

Sortie avec nuitées

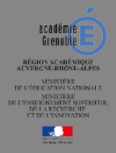

# : AIDE A L' UTILISATION DE L'APPLICATION « SortieSco avec nuitées »

# SOMMAIRE

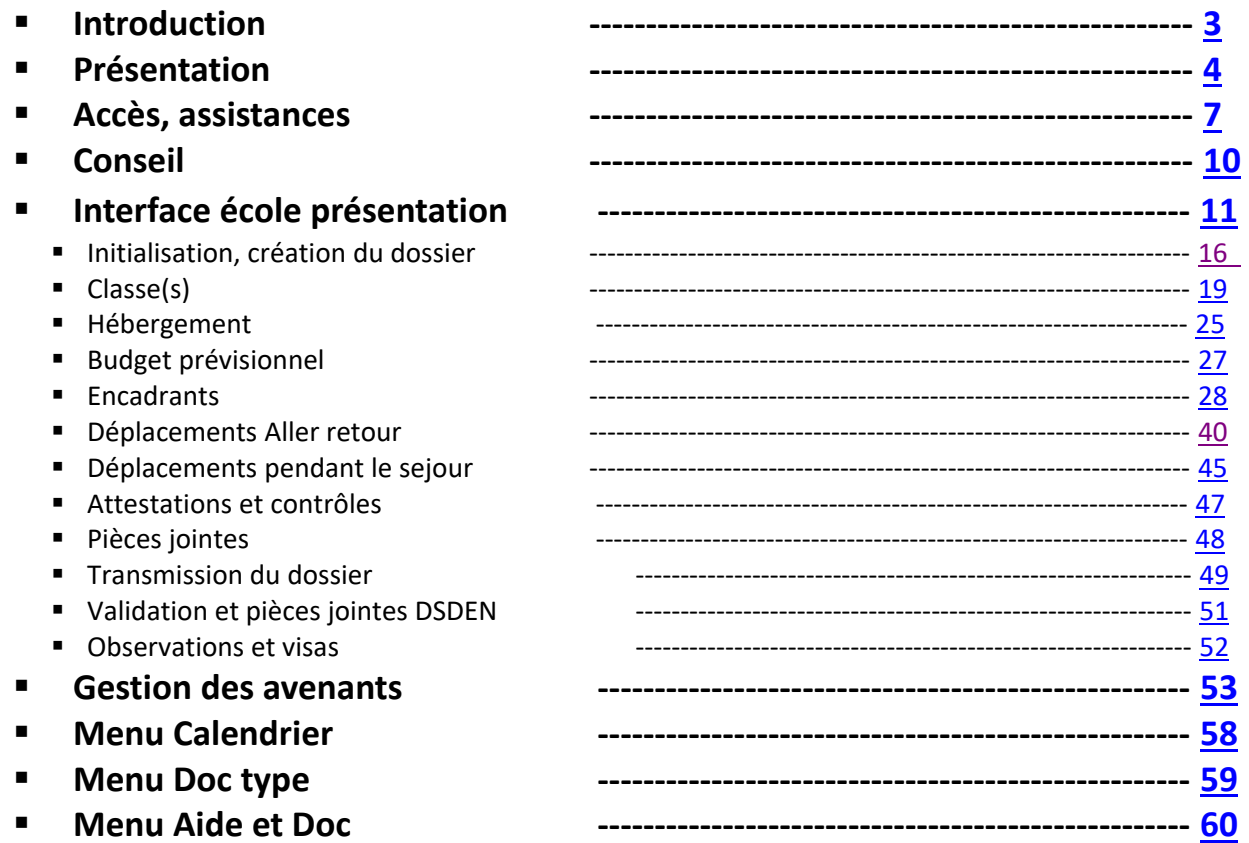

<span id="page-2-0"></span>Cette application s'adresse aux classes des établissements publics du 1er degré. Elle est utilisée pour la gestion des dossiers de demande de sortie scolaire avec nuitées et sans nuitée. Cette documentation décrit les fonctionnalités des sorties scolaires avec nuitées. **Un autre document est disponible pour décrire la gestion des sorties scolaires sans nuitées**.

Elle permet :

- d'instruire les demandes d'autorisation des toutes les sorties (dans le département, en dehors du département et à l'étranger), depuis la saisie de la demande par les écoles jusqu'à la transmission de l'autorisation finale accordée par le DASEN.
- de transmettre via l'application les dossiers vers les différentes DSDEN de l'académie de Grenoble (Ardèche, Drôme, Haute-Savoie, Isère, Savoie).
- Chaque utilisateur pourra suivre l'état d'avancement du dossier tout au long de son instruction.

La réglementation appliquée pour l'organisation des sorties scolaires avec nuitée(s) dans les écoles maternelles et élémentaires publiques du 1er degré, fait référence au :

B.O n°7 du 23 septembre 1999 et B.O n°2 du 13 janvier 2005. Octobre  $2021$  3

### <span id="page-3-0"></span>● **ECOLES :**

- ➢ L'enseignant saisit le dossier,
- ➢ Le directeur peut également saisir le dossier mais lui seul peut effectuer le transfert du dossier au CPC de circonscription via l'application.

### ● **CIRCONSCRIPTIONS :**

- ➢ Le CPC instruit, contrôle, valide et transmet à l' IEN pour avis,
- ➢ L' IEN contrôle, valide et transmet l'avis favorable à la DSDEN.

### **DSDEN** gestionnaire :

- ➢ Elle est en charge du respect de la réglementation sur le contrôle des dossiers au niveau administratif qui soumet à la signature du DASEN, le courrier de l'autorisation de départ de la sortie scolaire avec nuitée(s).
- ➢ Elle saisie également les éléments essentiels des dossiers papiers (départements non présents dans SortiesSco) arrivant dans le département permettant d'éditer la lettre d'avis pour le département d'origine.
- ➢ Contrôle les agréments des intervenants qualifiés agréés et/ou des adultes bénévoles pour l'encadrement des activités sportives, culturelles et éducatives.
- ➢ A en charge le suivi des centres d'hébergement.

### **DSDEN** CPD :

➢ Elle permet un accès au CPD en consultation à l'ensemble des sorties scolaires du département ainsi qu'au tableau des astreintes.

### ● **ECOLES :**

- ➢ L'enseignant saisit le dossier,
- ➢ Le directeur peut également saisir le dossier mais lui seul peut effectuer le transfert du dossier au CPC de circonscription via l'application.

### ● **CIRCONSCRIPTIONS :**

- $\triangleright$  Le CPC instruit, contrôle, valide et transmet à l'IEN pour avis,
- ➢ L' IEN contrôle, valide et transmet l'avis favorable à la DSDEN.
- **DSDEN** gestionnaire :
	- ➢ Elle est en charge du respect de la réglementation sur le contrôle des dossiers au niveau administratif qui soumet à la signature du DASEN, le courrier de l'autorisation de départ de la sortie scolaire avec nuitée(s).
	- ➢ Elle saisie également les éléments essentiels des dossiers papiers (départements non présents dans SortiesSco) arrivant dans le département permettant d'éditer la lettre d'avis pour le département d'origine.
	- ➢ Contrôle les agréments des intervenants qualifiés agréés et/ou des adultes bénévoles pour l'encadrement des activités sportives, culturelles et éducatives.
	- ➢ A en charge le suivi des centres d'hébergement.
	- **DSDEN** CPD :
		- ➢ Elle permet un accès au CPD en consultation à l'ensemble des sorties scolaires du département ainsi qu'au tableau des astreintes.

**DSDEN** 

accord

après a

avenants

des

Gestion

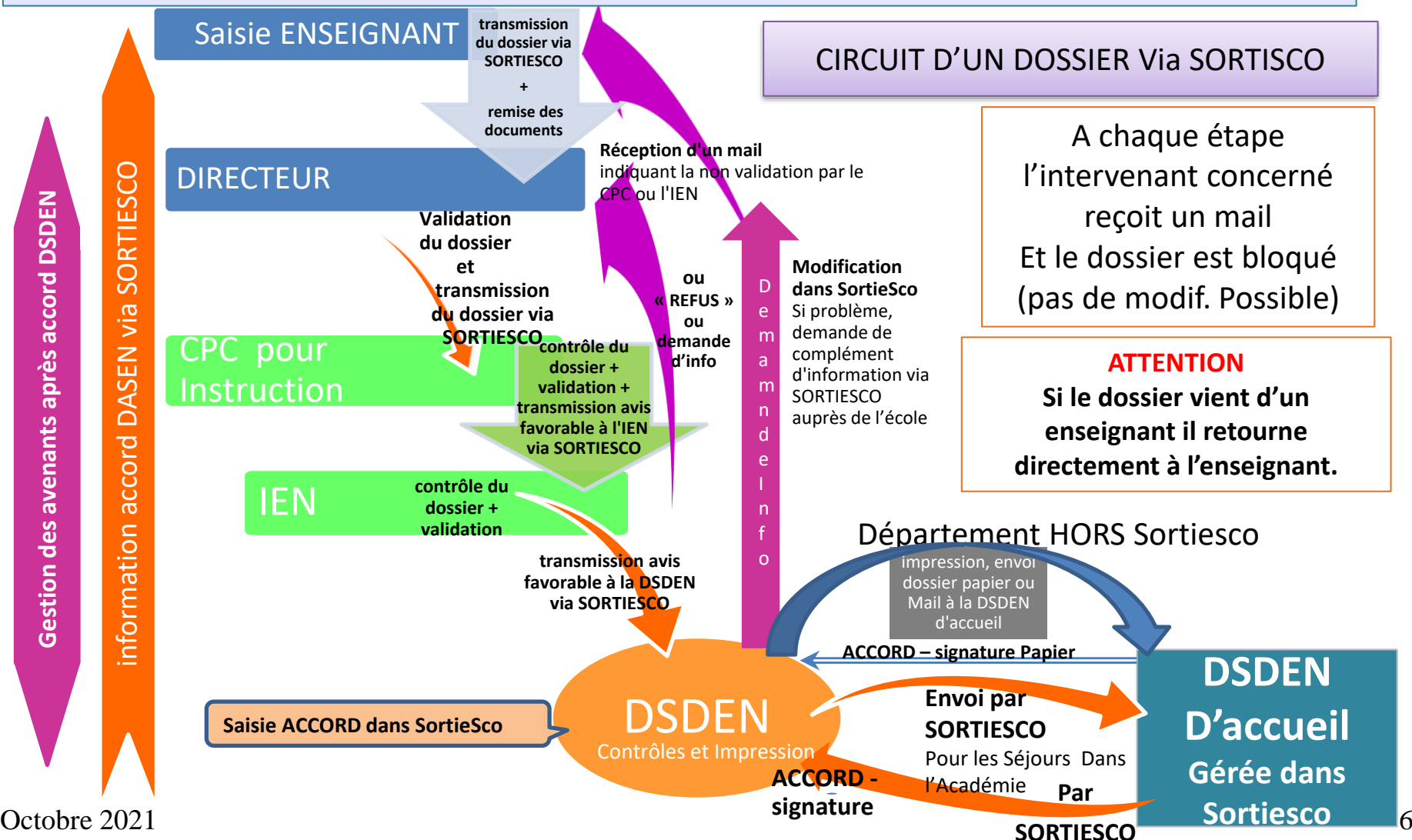

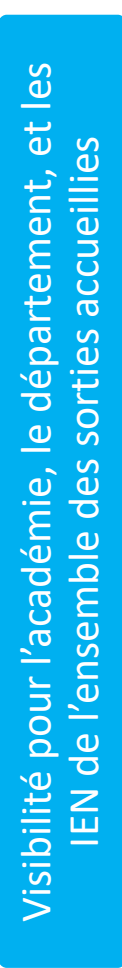

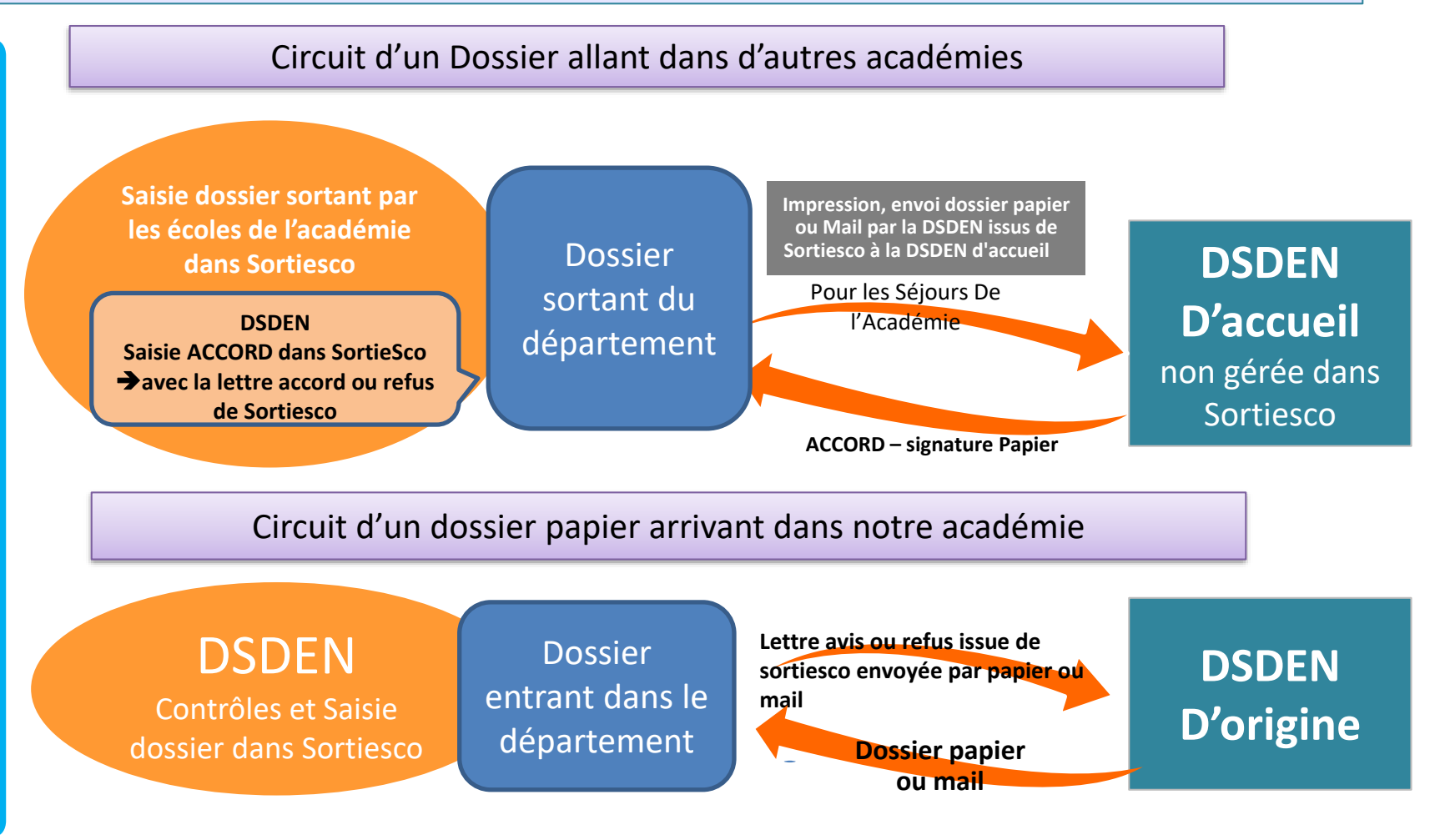

Octobre 2021 **7** 

<span id="page-7-0"></span>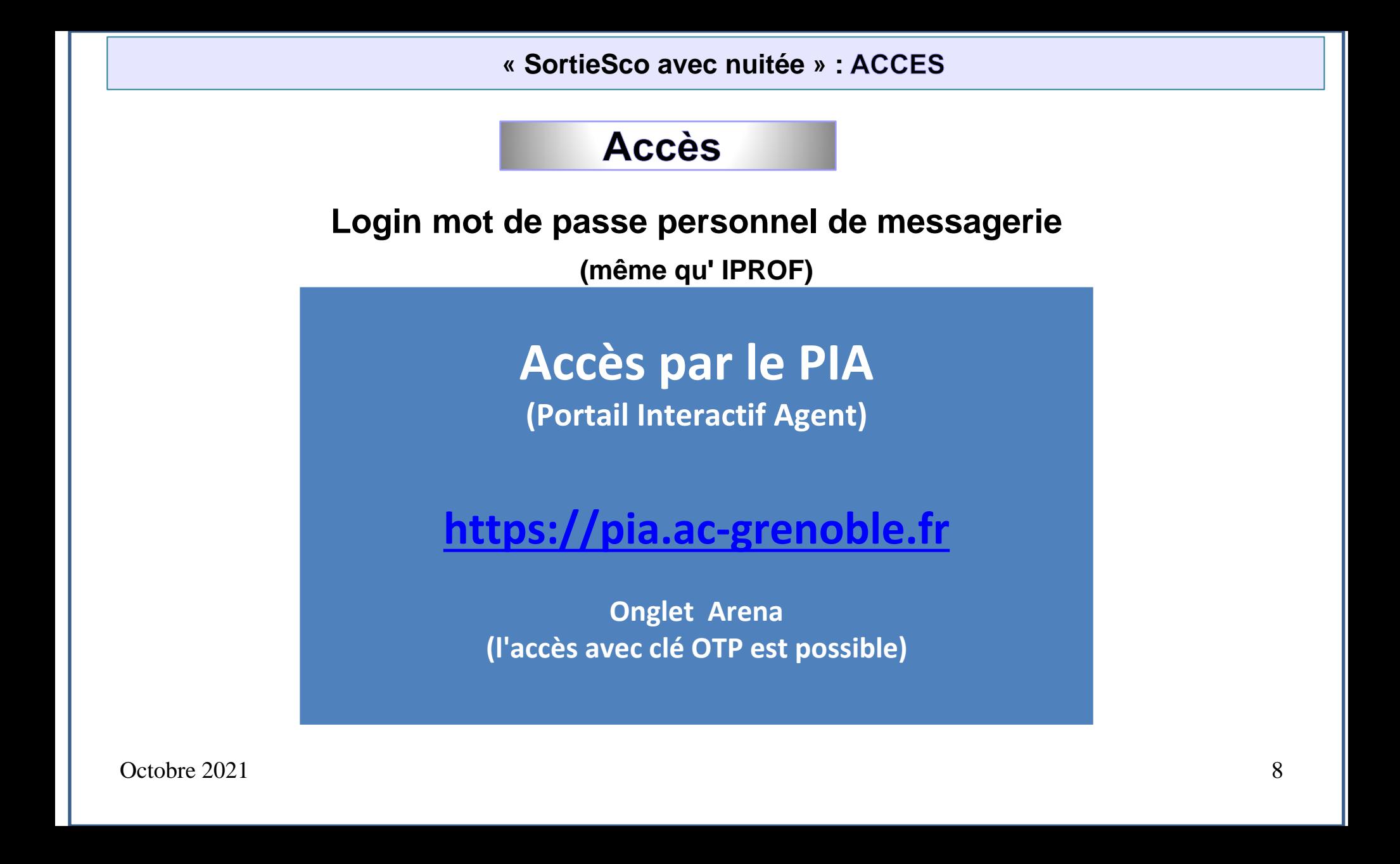

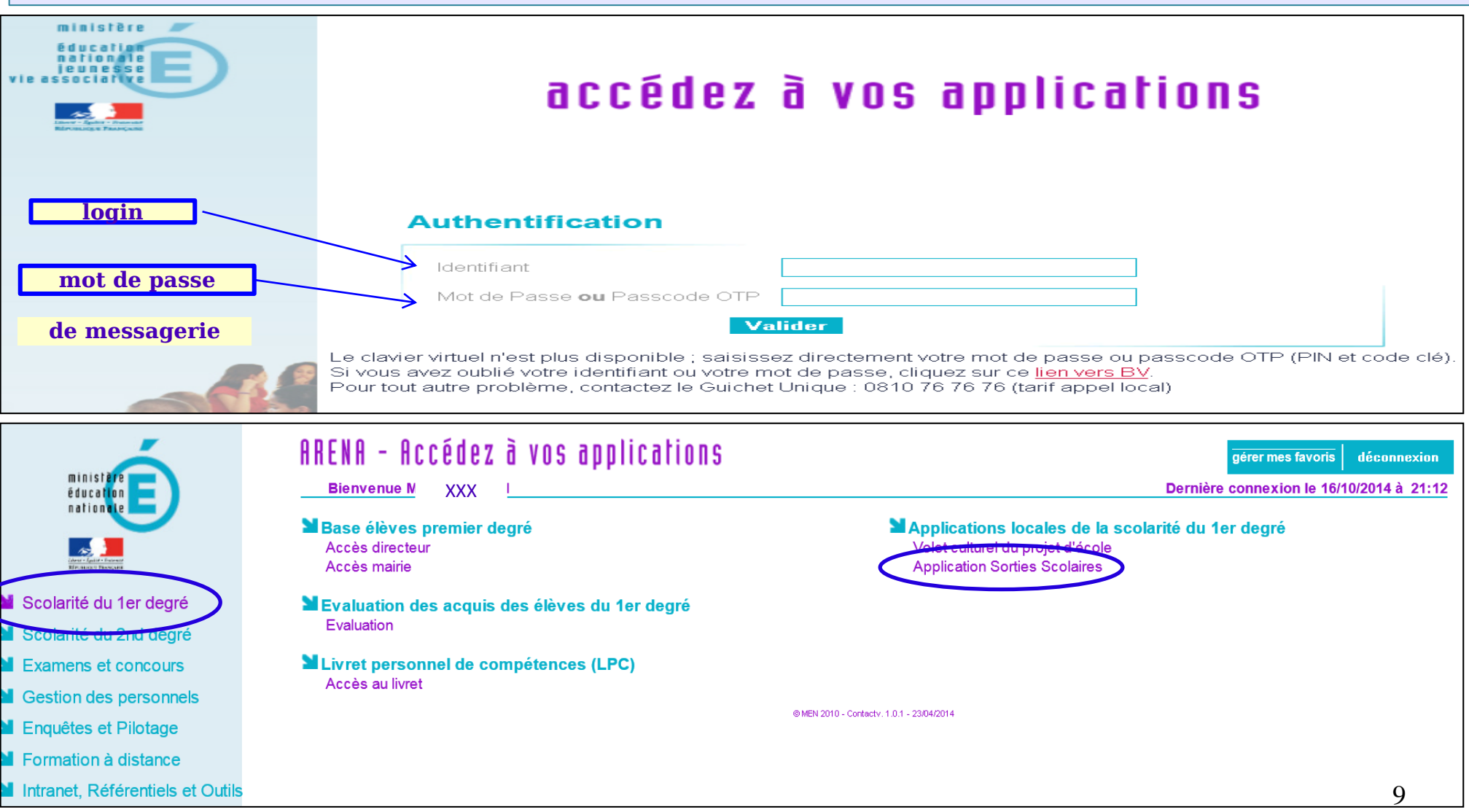

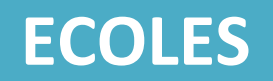

# **PORTAIL D'ASSISTANCE Accès par le PIA [https://Pia.ac-grenoble.fr](https://pia.ac-grenoble.fr/)**

**ou**

**[https://assistance.ac-grenoble.fr](https://assistance.ac-grenoble.fr/)**

 $\Omega$ Octobre 2021 10

# CONSEILS

<span id="page-10-0"></span>**Pour faciliter la transmission du dossier via l'application, nous vous conseillons de procéder à l'enregistrement sous format numérique, de préférence en PDF,** *si non* **Word** *ou* **open office, des documents qui sont à joindre à toute demande de sortie scolaire avec nuitée(s) :**

- Le projet pédagogique,
- L'emploi du temps détaillé du séjour,
- Les documents relatifs aux transports *(schéma de conduite et/ou attestation de prise en charge, dérogation, liste des passagers ),*
- Le diplôme reconnu pour le référent « assistant sanitaire »,
- Tests de natation *(si pratique d'activité(s) nautique(s))*,
- Attestation parentale pour accueil dans les familles *(si nécessaire)*,
- Ou tout autre document *(si nécessaire)*.

<span id="page-11-0"></span>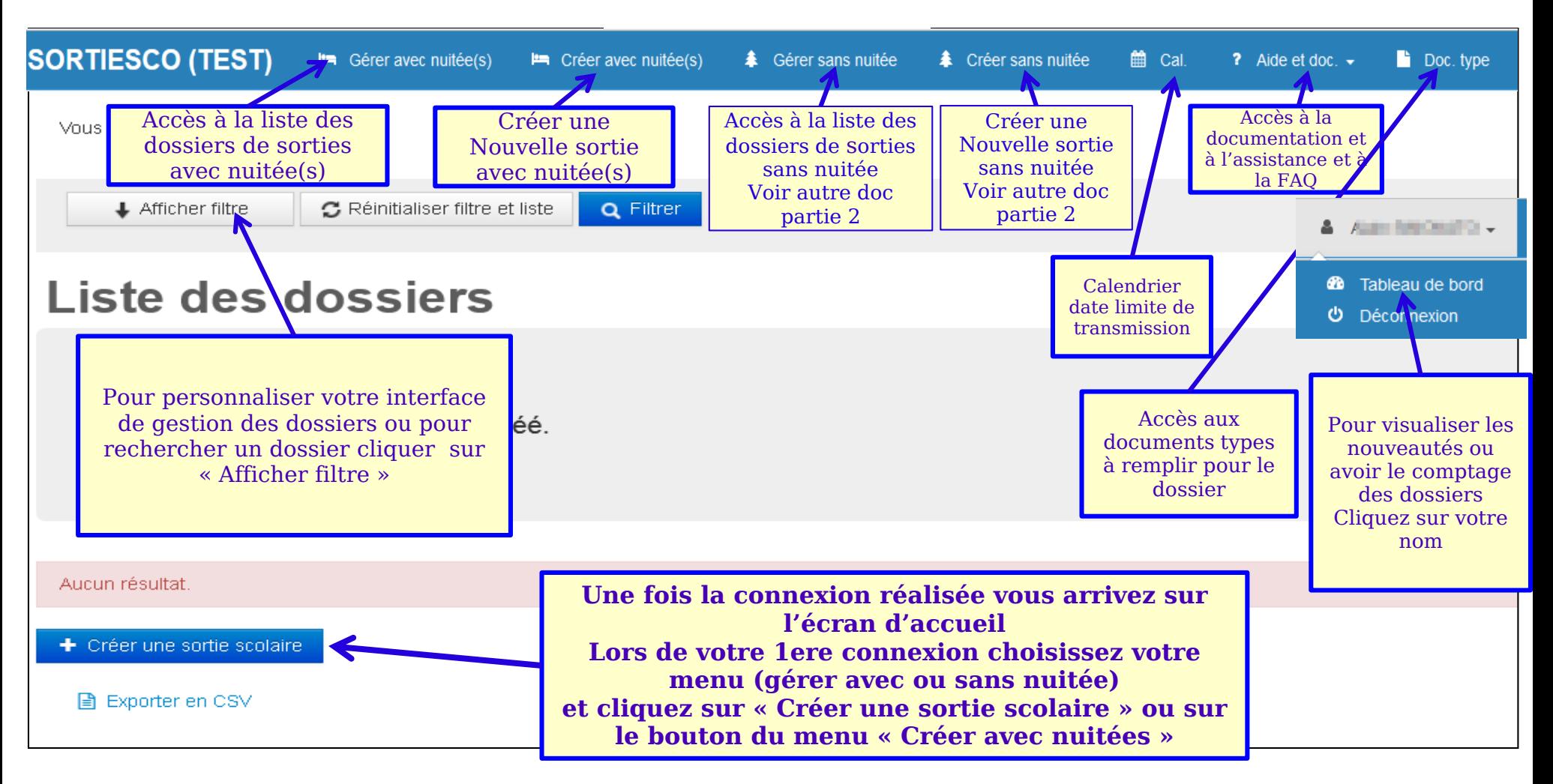

# **« SortieSco» :**

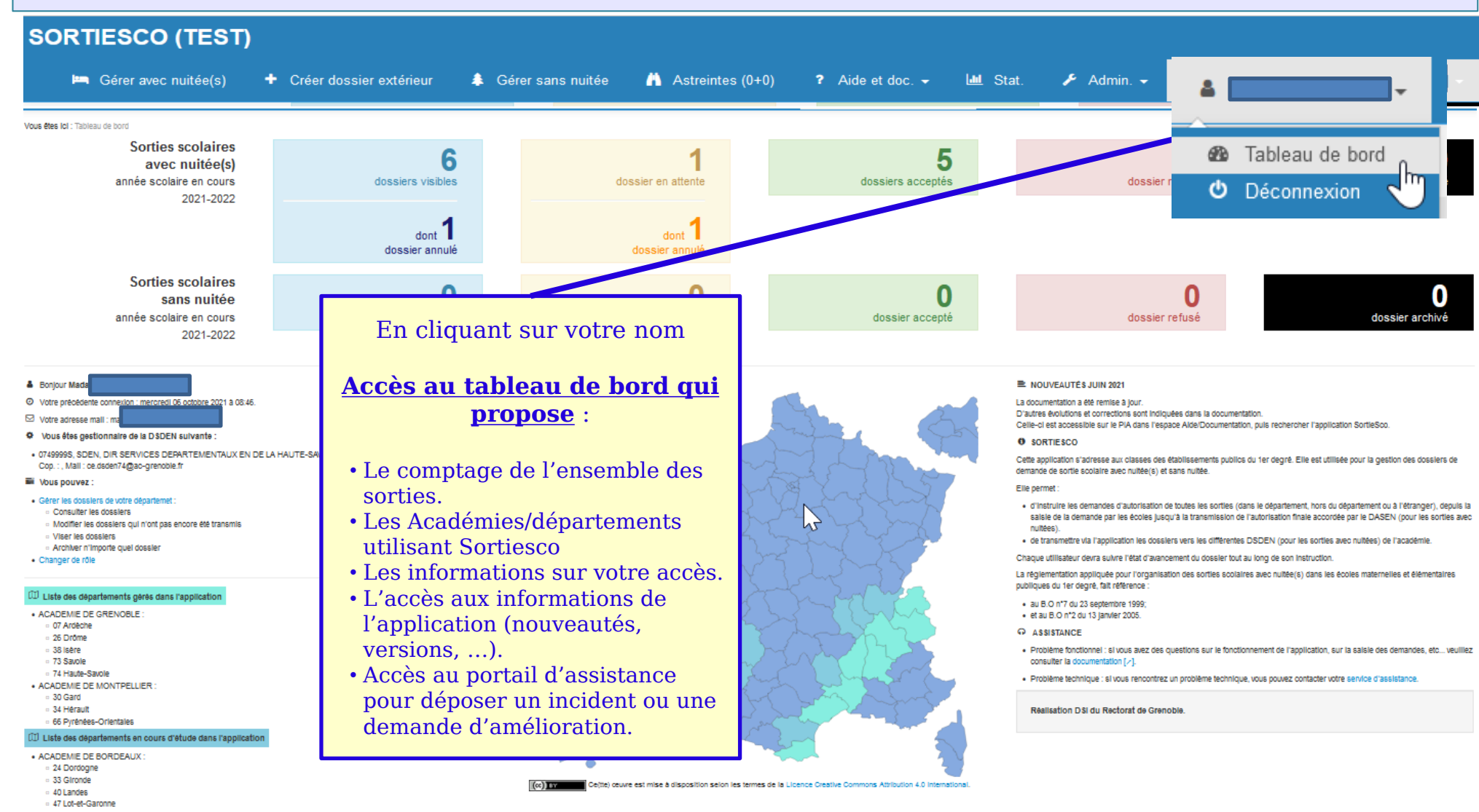

# Présentation MENU : Gérer les sorties

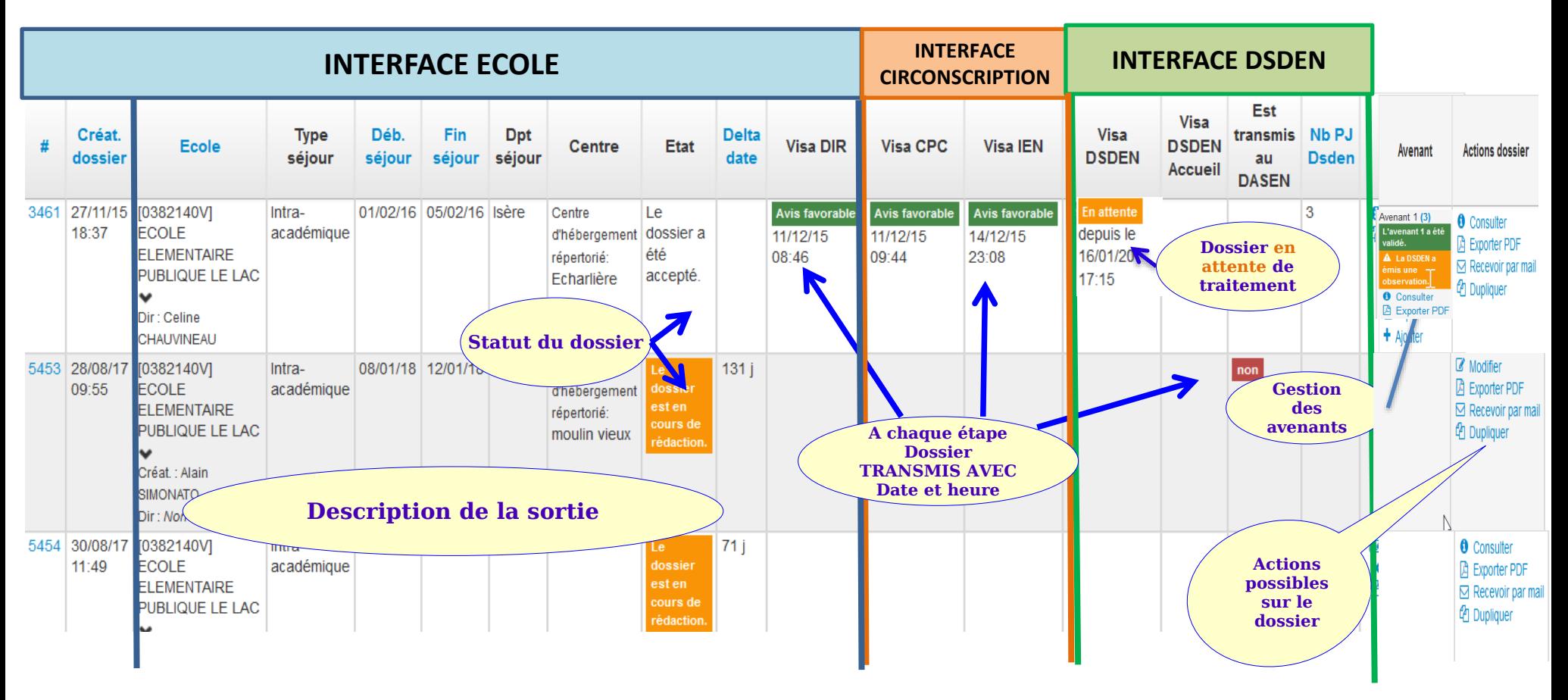

Masquer/démasquer colonne. Titre séjour, Créat\_dossier, Ecole, Type de sortie, Type de séjour, Dpt/Pays séjour, Thème de sortie, Lieu de l'activité, Activités, Début, Fin, Nb enseignants, Nb encadrants, Nb effectifs participants , Classes , Centre , Etat , Delta Date , Visa DIR , Visa CPC , Visa LISM , Visa DSDEN , Visa DSDEN Accueil , Est transmis au DASEN , Nb PJ Dsden , Avenant tranemic Tyne de Dpt/Pays Nb effectif VISA IEN TIM SDEN Activités Classes Control Etat Visa DIR Visa CPC Avanant Actions dossle salour enselonants encadrants narticinants sálour Awward **DASEN REMOVE IMTANSOTE INTARCHOM B.** Consults **ECOLE CIRCONSCRIPTION** scol ale k di Machiar PRIMAIRE **1ER DEGRE IEN Masquer/Démasquer colonne** vous permet de personnaliser votre 12/19 **D** Exporter PDF RUMLLY 6 PUBLIQUE 6 **CT Deneunir ner** r **President** affichage pour ne garder que les colonnes qui vous intéresse **GLMD** Pour ne pas afficher les colonnes il suffit de cliquer sur le nom de la colonne. ➔ Pour les faire réapparaitre il faut recliquer sur la colonne à afficher 0479640489 Masquer/démasquer colonne : Titre séjeur , Créat, dossier , Ecole , Type de sertie , Type de séjour , Dot/Pays séjour , Thème de sortie , Lieu de l'activité , Activités , Début , Fin , Nb enseignants , Nb encadrants , Nb effectifs participants, Classes, Centre, Etat, Delta date, Visa DIR, Visa CPC, Visa IEN, Visa DSDEN, Visa DSDEN Accueil, Est transmis au DASEN, Nb PJ Dsden, Avenant **Type de** Dpt/Pays **N<sub>b</sub>** Visa **Visa DSDEN** transmis Ecole Classes Centre Visa CPC **Visa IFN Avenant Actions dossier** enseignants encadrants narticinants **DSDEN Accuei** Deden séjour séiour **au DASEN** 10741562WI Savoie Ski  $\frac{1}{20}$  20/01/20 Avis favorab 22257 10 75 Mmg Centre **Avis favorat O** Consulter Mordique #2 Ski **ECOLE** département **SOULIGNAC** d'hébergement 03/12/19 **D** Exporter PDF 05/12/19 denuis le **FI FMFNTAIRE**  $ICMM$ répertorié 15:40 10:35 Recevoir par ma **PUBLIQUE** Mme **TERNELIA** <sup>4</sup> Dupliquer 10:35 **RENE COMBES** Centre Le **DARMET 6** (CM1) Dir : Mari Evenette PASCAL Vous avez également la possibilité de **trier** la liste des sorties en cliquant sur le titre des colonnes couleur bleu 15Octobre 2021 047984237

### **« SortieSco avec nuitées » : ACTION : RECHERCHE DE DOSSIER(S)**

L'application permet d'effectuer la recherche par différents critères (dates séjour, n° de dossier, thème, activités, centre, type hébergement,...). Permet également de voir les dossiers archivés ou de rechercher sur les dossiers des années antérieures.

![](_page_15_Figure_2.jpeg)

# <span id="page-16-0"></span>**⊫ Création d'une nouvelle sortie avec nuitée(s)**

0741088F, 1ORD, ECOLE ELEMENTAIRE PUBLIQUE FLAINE, 74300 ARACHES-LA-FRASSE, Tél.: 0972453080, Cop.:, Ma

![](_page_16_Picture_94.jpeg)

![](_page_17_Picture_1.jpeg)

### Dates et type de sortie

![](_page_18_Picture_32.jpeg)

![](_page_18_Picture_33.jpeg)

Pour modifier votre 1ere saisie cliquer sur **« Modifier »**

## **« SortieSco avec nuitées » : Classes**

![](_page_19_Picture_29.jpeg)

![](_page_20_Figure_0.jpeg)

Un dossier peut concerner plusieurs classes d'une même école, **le dossier pédagogique doit être le même pour les classes concernées.** Dans le cas contraire il faudra saisir un dossier par classe.

![](_page_21_Figure_2.jpeg)

### le récapitulatif de la rubrique s'affiche. **Si plusieurs classes** pour la sortie cliquer sur **« Ajouter une autre classe »** Si pas d'autre classe cliquer dans le pavé suivant

![](_page_22_Figure_2.jpeg)

![](_page_23_Picture_61.jpeg)

<span id="page-24-0"></span>![](_page_24_Picture_30.jpeg)

### Renseigner les champs et terminer par **: enregistrer**

![](_page_25_Picture_2.jpeg)

<span id="page-26-0"></span>![](_page_26_Picture_42.jpeg)

<span id="page-27-0"></span>Le pavé 3 ouvert, l'application présente **3 tableaux en fonction de la catégorie des encadrants.** Ces tableaux permettent de vérifier le dispositif de l'encadrement et de voir si il manque des encadrants

![](_page_27_Figure_2.jpeg)

Le pavé 3 ouvert, l'application présente **3 tableaux en fonction de la catégorie des encadrants.** Ces tableaux permettent de vérifier le dispositif de l'encadrement et de voir si il manque des encadrants

![](_page_28_Figure_2.jpeg)

![](_page_29_Figure_1.jpeg)

### GESTION DES ENCADREMENTS POUR UN INTERVENANT AGRÉÉ OU POUR UN GROUPEMENT (EX : ECOLE DE SKI)

- Les intervenants ESF (ou de tout autre groupement) qui ne sont pas identifiés au moment de la saisie du dossier, leur nombre doit être connu afin de contrôler le taux d'encadrement.
- Un intervenant qualifié et/ou accompagnateur agréé éducation nationale

![](_page_30_Picture_167.jpeg)

### **CATEGORIE : ENSEIGNANTS**

**Attention** : Si 2 enseignants partagent le temps d'encadrement **OU** ensemble encadrent la classe sur la totalité du séjour, les inscrire **individuellement.** Ajouter un nouvel encadrant :

![](_page_31_Picture_131.jpeg)

### CATÉGORIE : ACCOMPAGNATEUR VIE COLLECTIVE

![](_page_32_Picture_89.jpeg)

### **CATÉGORIE : ASSISTANT SANITAIRE**

Ex : parent titulaire d'un diplôme reconnu pour être référent « assistant sanitaire »

![](_page_33_Figure_3.jpeg)

# **CATÉGORIE – INTERVENANT AGRÉE EN EPS (PROFESSIONNELS OU BÉNÉVOLES) PARTICIPANT A LA VIE COLLECTIVE**

![](_page_34_Picture_81.jpeg)

![](_page_35_Figure_1.jpeg)

### **« SortieSco avec nuitées » :**  RÉCAPITULATIF DE LA RUBRIQUE ENCADREMENT

# **Le récapitulatif de la rubrique encadrants s'affiche sous forme de 3 tableaux.**

Vous permettant ainsi de contrôler le dispositif de l'encadrement

### **Tableau 1 : Nombre d'encadrants intervenant en « vie collective »**

Ci-dessous : visualisation du positionnement des encadrants en fonction des items renseignés. (présence dans le transport, dans le centre et en nuitée(s))

![](_page_36_Picture_87.jpeg)

# **Tableau 2 : Nombre d'encadrants intervenant dans les « activités sportives, culturelles et éducatives »**

-les 2 enseignants - le parent agréé *et* les 5 **intervenants ESF apparaissent**

![](_page_37_Picture_59.jpeg)

# **Tableau 3 : « assistant sanitaire avec présence en nuitée(s) »**

### Assistants sanitaires avec présence en nuitée(s)

![](_page_38_Picture_44.jpeg)

![](_page_38_Figure_4.jpeg)

# 2 pavés différents : 1 pour tous les déplacements de l'Aller et du Retour 1 pour tous les déplacements pendant le séjour

<span id="page-39-0"></span>[0741088F] ECOLE ELEMENTAIRE PUBLIQUE **FI AINF O** Dir · Non défini & C Circonscription <sup>6</sup>

Du 24/03/20 au 27/03/20 Hors du département : Savoie

Nombre de classes : 2 Fff enfants total: 30 Eff. enfants participants : 30 Encadrement : 6 Hébergement : 1

**O** Dossier transmissible au CPC seulement si le dossier contient :

- $\vee$  au moins 1 classe
- au moins 2 élèves participants
- \* au moins 2 déplacements
- au moins 1 hébergement
- au moins 1 encadrant sanitaire avec présence dans le centre (nuit et jour)

簡 A transmettre à l'inspecteur de l'éducation nationale de la circonscription avant le 13/01/2020

Dossier à transmettre au CPC au moins 3 semaines avant pour traitement.

因 Générer Annexe 2

- **\*** Supprimer
- <sup>他</sup> Dupliquer

consultation.

**E** Retourner à la liste

Légende des couleurs : orange : section avec des champs à saisir. bleu : section avec des champs en

Classes Encadrements

Dates et type de sortie

**Hébergements** 

**Budget prévisionnel** 

**ANNEXE 3 Transport Aller/Retour** 

ANNEXE 3 Bis Transport pendant le séjour

Attestations et contrôles par l'école

**Pièces jointes** 

### **Observations et visas**

### Pièces jointes par la DSDEN

Ce pavé permet d'identifier tous les déplacements de l' Aller et du Retour. **Pour finaliser un dossier il est nécessaire d'avoir à minima 1 trajet de type « Aller » et un trajet de type « Retour »**

Ce pavé doit décrire tous les transports pendant le séjour (ponctuel ou renouvelé)

![](_page_40_Figure_1.jpeg)

![](_page_41_Picture_113.jpeg)

# Poursuivre la saisie pour le retour

#### **ANNEXE 3 Transport Aller/Retour**

 $\lambda$ T

Lien vers la base des entreprises inscrites : http://www.developpement-durable.gouv.fr/Liste-des-entreprises-inscrites.html [z]

![](_page_42_Picture_91.jpeg)

+ Ajouter un déplacement

![](_page_43_Figure_1.jpeg)

# **« SortieSco avec nuitées » : PONCTUEL OU RENOUVELÉ**

Pavé « Annexe 3 bis transport pendant le séjour »

<span id="page-44-0"></span>TRAJETS « ponctuel » et « renouvelé » à partir du centre et retour au centre **Ces déplacements ne font pas l'objet de schéma de conduite du transporteur. Toutes les zones sont à remplir La zone « descriptif de l'itinéraire » doit être renseignée de façon compréhensible et doit obligatoirement correspondre aux déplacements mentionnés dans l'emploi du temps.**

![](_page_44_Figure_3.jpeg)

![](_page_45_Figure_1.jpeg)

![](_page_46_Figure_1.jpeg)

### <span id="page-46-0"></span>Attestations et contrôles par l'école

Le directeur de l'école atteste être en possession et avoir archivé les pièces suivantes Le coordinateur du proiet s'engage au moment du départ de chaque transport à renseigner et à conserver sur lui l'annexe 4. Une liste des élèves (par car) aura été préalablement établie et les numéros de téléphone des personnes à contacter, soigneusement indiqués en face de chaque nom

Téléchargement de l'Annexe 4 (151.5 Ko) : Cliquez ici

![](_page_46_Picture_45.jpeg)

Cliquer sur out ou non pour changer la valeur.

<span id="page-47-0"></span>![](_page_47_Picture_59.jpeg)

# **« SortieSco avec nuitées » : ENSEIGNANT: TRANSMISSION DU DOSSIER AU DIRECTEUR**

#### <span id="page-48-0"></span>**MODIFICATION**

# #26124

accol and dire

Sortle scolaire avec nuitée/s)

Le dossier est en cours de rédaction

**10741562VVI ECOLE ELEMENTAIRE PUBLIQUE RENE DARMET O** Dir. - Non defini Circonscription O

Du 01/04/20 au 03/04/20 Dans le département : Haute-Sayple

Nombre de classes : 1 Eff. enfants total : 20 Eff. enfants participants : 20 Encadrement: 2 Hébergement : 0

Dossler transmissible au directeur d'école seulement

au moins 1 classe

au moins 2 élèves participants

au moins 2 déplacements

au moins 1 hébergement

noins 1 encadrant sanitaire avec présence dans le mult et lour cen

ttre à l'Inspecteur de l'éducation nationale de ta etc nscription avant le 10/02/2020

Doss ettre au CPC au moins 3 semaines avan pour t

**BB** Tant que le dossier n'est pas « complet » Le choix « Transmettre au directeur» n'apparait pas Les oublis sont en rouge orange bleu : section avec des champs en consultation.

**MODIFICATION** 

# #26124

essal ens dir

Sortle scolaire avec nuitée/s)

### Le dossier est en cours de rédaction

[0741562VV] ECOLE ELEMENTAIRE PUBLIQUE RENE **DARMET O** Dir. : Non défini Circonscription <sup>6</sup>

Du 01/04/20 au 03/04/20 Dans le département : Haute-Savole

Nombre de classes : 1 Eff. enfants total : 20 Eff. enfants participants : 20 Encadrement: 2 Hébergement : 1 曲 A transmettre à l'Inspecteur de l'é on nationale de la circonscription avant le 10/02/20 Dossler à transmettre au CPC a 3 semalnes avant pour traitement.

C Transmettre au DIR

圆 Générer Annexe 2

**×** Supprimer

<sup>4</sup> Dupliquer

**E** Retourner à la liste

Légende des couleurs : orange : section avec des champs à salsir. bleu : section avec des champs en consultation. **la ligne « Transmettre au Directeur»**

**apparaît uniquement si le dossier contient au moins : 1 classe, des élèves, 1 hébergement, 1 aller, 1 retour, 1 encadrant et 1 assistant sanitaire.**

![](_page_48_Picture_34.jpeg)

0382140V, 1ORD, ECOLE ELEMENTAIRE PUBLIQUE LE LAC. 38100 GRENOBLE, Tél.: 04 76 09 09 89. Cop.:. Mail: Ce.0382140V@ac-grenoble.fr Directeur : Alain Simonato Circonscription 0381616A

Du 07/10/14 au 08/10/14 intra-académique (Ardèche) Nombre de classes : 2 Eff. enfants total: 50 Eff. enfants participants : 50 Encadrement: 4 Hébergement : 0

因 Export

Dossier transmissible au CPC seulement si le dossier contient : au moins 1 classe au moins 2 élèves □ au moins 1 hébergement au moins 2 déplacements  $\Box$ moins 1 encadrant sanitaire avec présence en nuitée

Tant que le dossier n'est pas « complet » Le choix « **Transmettre au CPC** » n'apparait pas Les oublis sont en marron

### Le dossier est en cours de rédaction.

0382140V, 1ORD, ECOLE ELEMENTAIRE PUBLIQUE LE LAC. 38100 GRENOBLE, Tél.: 04 76 09 09 89, Cop.:, Mail: Ce.0382140V@ac-grenoble.fr Directeur : Non défini Circonscription 0381616A V

Du 09/11/17 au 16/11/17 Intra-académique (Isère) Nombre de classes : 2 Eff. enfants total: 43 Eff. enfants participants : 40 Encadrement: 7 Hébergement: 1

■ A transmettre à l'inspecteur d l'éducation nationale de la circonscription avant le 21/09/ Dossier à transmettre au CPC au moins 3 semaines avant pour traite ← Transmettre au CPC

圆 Générer Annexe 2

**\*** Supprimer

<sup>他</sup> Dupliquer

**■ Retourner à la liste** 

Légende des couleurs : orange : section avec des champs à saisir. bleu : section avec des champs en consultation.

**Attention :** 

**Seul le directeur peut faire cette action la ligne « Transmettre au CPC» apparaît uniquement si le dossier contient au moins : 1 classe, des élèves, 1 hébergement, 1 aller, 1 retour, 1 encadrant et 1 assistant sanitaire.**

> Dans le cadre Cliquer sur **« Transmettre au CPC » 1 zone apparait pour le commentaire**

**C<sub>2</sub>** Transmettre au CPC

commentaire facultatif

zone de commentaire *(si nécessaire)*

50

annuler

Transmission CPC : confirmation

Cliquer sur **« confirmation »** : le dossier est validé et transmis au CPC de circonscription qui sera averti par un mail

<span id="page-50-0"></span>![](_page_50_Figure_1.jpeg)

### Le pavé « observations et visas » permet de visualiser l'ensemble des observations et des visas émis par l'ensemble des acteurs sur le dossier.

### <span id="page-51-0"></span>**Observations et visas**

![](_page_51_Picture_51.jpeg)

<span id="page-52-0"></span>![](_page_52_Figure_1.jpeg)

![](_page_52_Figure_2.jpeg)

Un mail automatique est envoyé à la DSDEN avertissant de l'envoi d'un avenant à traiter, ainsi qu'à la DSDEN d'accueil pour information (si utilisant Sortiesco).

# Il n'est possible de créer un avenant que si le dossier de sortie scolaire est **validé par le DASEN.**

![](_page_53_Picture_53.jpeg)

- 1. Création d'un avenant par le créateur du dossier de sortie scolaire
- 2. L'avenant du dossier s'ouvre. Pour chaque rubrique vous avez la possibilité de rédiger un avenant. Pour la rubrique pièces jointes, vous avez la possibilité d'ajouter jusqu'à quatre documents.

### L'avenant du dossier s'ouvre. Pour chaque rubrique vous avez la possibilité de rédiger un avenant

![](_page_54_Picture_52.jpeg)

Pour la rubrique pièces jointes, vous avez la possibilité d'ajouter jusqu'à quatre documents.

### Etat de l'avenant 1 :

### © L'avenant est en cours de rédaction.

- O L'avenant est en cours de traitement par la DSDEN et est en attente de visa.
- O L'avenant a été validé.

### Une fois les avenants rédigés, cliquer sur le bouton « **Enregistrer** ».

En bas de l'écran, vous pouvez suivre l'état de l'avenant. Il est possible de réaliser jusqu'à 5 avenants par dossier.

Tél. mobile

# Transmission de l'avenant à la DSDEN par le directeur

**La colonne avenant est mise à jour. En passant avec la souris on peut visualiser la rubrique concernée par l'avenant** 

![](_page_55_Figure_3.jpeg)

Le directeur peut éventuellement modifier/compléter l'avenant. Pour transmettre l'avenant, cliquer sur L'> Enregistrer et transmettre à la DSDEN

Avenant L'avenant du dossier a été transmis à la DSDEN. L'état de l'avenant est : Avenant 1 (1) **Etat de l'avenant 1 : ⊙** L'avenant est en cours de rédaction. © L'avenant est en cours de traitement par la DSDEN et est en attente de visa. 56**O** Consulter O L'avenant a été validé. **C** Viser Octobre 2021 **因 Exporter PDF** 

Validation de l'avenant par la DSDEN

Après validation par la DSDEN La colonne avenant est mise à jour. L'avenant est en vert quand il est validé sans condition et avec un bande Orange quand la DSDEN à émis une condition à la validation

![](_page_56_Figure_3.jpeg)

# L'avenant du dossier a été validé par la DSDEN. L'état de l'avenant est mis à jour.

### **Etat de l'avenant 1 :**

- **⊘** L'avenant est en cours de rédaction.
- **⊙** L'avenant est en cours de traitement par la DSDEN et est en attente de visa.
- L'avenant a été validé.

<span id="page-57-0"></span>![](_page_57_Picture_31.jpeg)

<span id="page-58-0"></span>![](_page_58_Picture_1.jpeg)

<span id="page-59-0"></span>![](_page_59_Figure_1.jpeg)